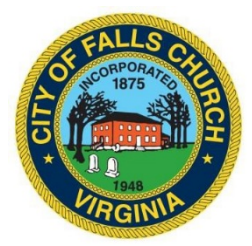

## **AURORA HOUSE CITIZENS' ADVISORY COMMITTEE MEETING AGENDA In Person Meeting (Virtual Option)**

Laurel Room - City Hall 300 Park Avenue, Falls Church, VA, 22046

Tuesday, November 8, 2022 at 7:00 pm

Virtual Meeting: [https://teams.microsoft.com/l/meetup](https://teams.microsoft.com/l/meetup-join/19%3ameeting_YzlmZGM3YzItNTg1Zi00MGY3LWI5YTctMDU2MTFiNzI4ZWQx%40thread.v2/0?context=%7b%22Tid%22%3a%2273ba5b04-4ace-4ae3-a6b2-65cbc403418b%22%2c%22Oid%22%3a%2202ad317b-4949-4c72-b5a3-d0db8645b126%22%7d)join/19%3ameeting\_YzlmZGM3YzItNTg1Zi00MGY3LWI5YTctMDU2MTFiNzI4ZWQx%40threa d.v2/0?context=%7b%22Tid%22%3a%2273ba5b04-4ace-4ae3-a6b2- 65cbc403418b%22%2c%22Oid%22%3a%2202ad317b-4949-4c72-b5a3-d0db8645b126%22%7d

**PLEASE NOTE:** This meeting offers an option for the public and staff to join through Microsoft Teams. Don't have the Teams app? You can still join a Teams meeting. **See the instructions attached to this meeting agenda.** Please email aurora\_house@fallschurchva.gov if you need assistance with installation. During the meeting, staff will likely not be available to assist.

P[u](mailto:aurora_house@fallschurchva.gov%20)blic comments may be submitted to **aurora** house@fallschurchva.gov until 6:00 p.m. on November 8, 2022. All comments will be provided to the Aurora House Citizens' Advisory Committee members and comments received by the deadline will be read during the meeting.

- 1. Call to Order
- 2. Approval of minutes
- 3. Group Home Manager's Report
- 4. New Business
	- i) Scholarship Application
	- ii) Trauma Informed Spaces Grant- UPDATE
- 5. Adjourn

The City of Falls Church is committed to the letter and spirit of the Americans with Disabilities Act. To request a reasonable accommodation for any type of disability call (703) 248-5005 (TTY 711). For information in your language please call 703 248-5005 (TTY 711) to request an interpreter. Để có thông tin bằng ngôn ngữ của quý vị, xin gọi 703-248-5005 để yêu cầu người thông dịch. Para recibir información en su idioma por favor llame al 703 248- 5005 (TTY 711) para solicitar un interpret.

## Join a Teams meeting on a phone or tablet

- 1. Click the meeting link provided.
- 2. **Download the Teams app for your device when prompted**:
	- Type in your name.
	- Choose the audio and video settings you want.
- 3. Select **Join now**.
- 4. Depending on meeting settings, you'll get in right away, or go to a lobby where someone in the meeting can admit you.

Join a Teams meeting on the web or through a web browser on a phone or tablet

Don't have the Teams app? You can still join a Teams meeting.

- 1. Click or copy and paste the meeting link provided.
- 2. You have two choices:
	- **Download the Windows app**: Download the Teams app.
	- **Join on the web instead**: Join a Teams meeting on the web.
- 3. Type in your name.
- 4. Choose the audio and video settings you want.
- 5. Select **Join now**.
- 6. Depending on meeting settings, you'll get in right away, or go to a lobby where someone in the meeting can admit you.